**Service des constructions et de l'aménagement** SeCA **Service de l'environnement** SEn

# **InfoMAT – WEB** Mode d'emploi

**ETAT DE FRIBOURG STAAT FREIBURG** 

Direction de l'aménagement, de l'environnement et des constructions **DAEC** Raumplanungs-, Umwelt- und Baudirektion **RUBD**

—

**—**

### **Sommaire**

0. Cycle général

**—**

- 1. Se connecter
- 2. Consulter les données de l'Etat (en développement)
- 3. Gérer ses rapports
- 4. Remplir le rapport annuel
- 5. Soumettre le rapport annuel
- 6. Contacter le support

# **0. Cycle général**

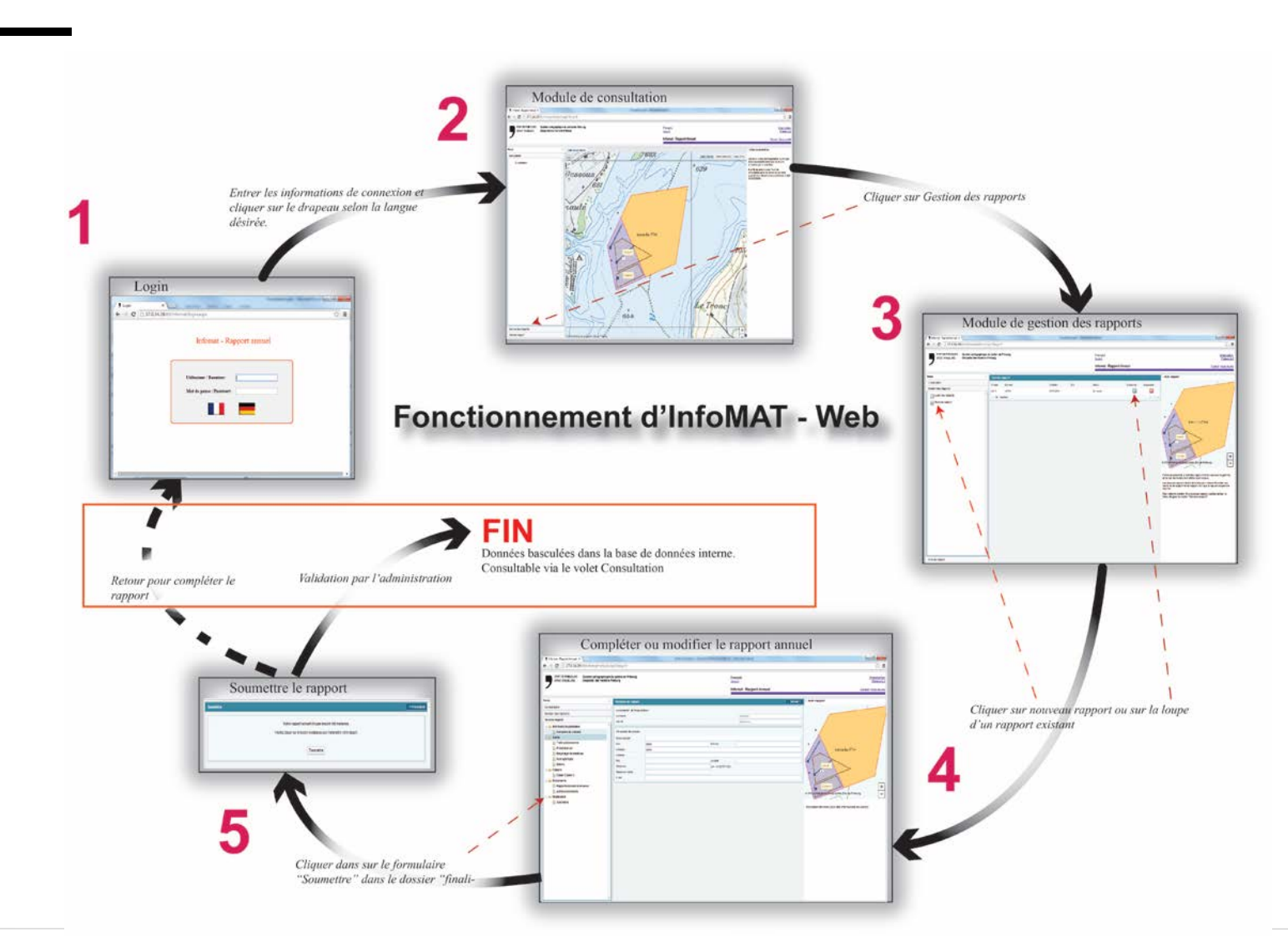

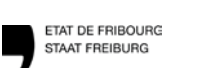

### **— Accueil dans un navigateur WEB**

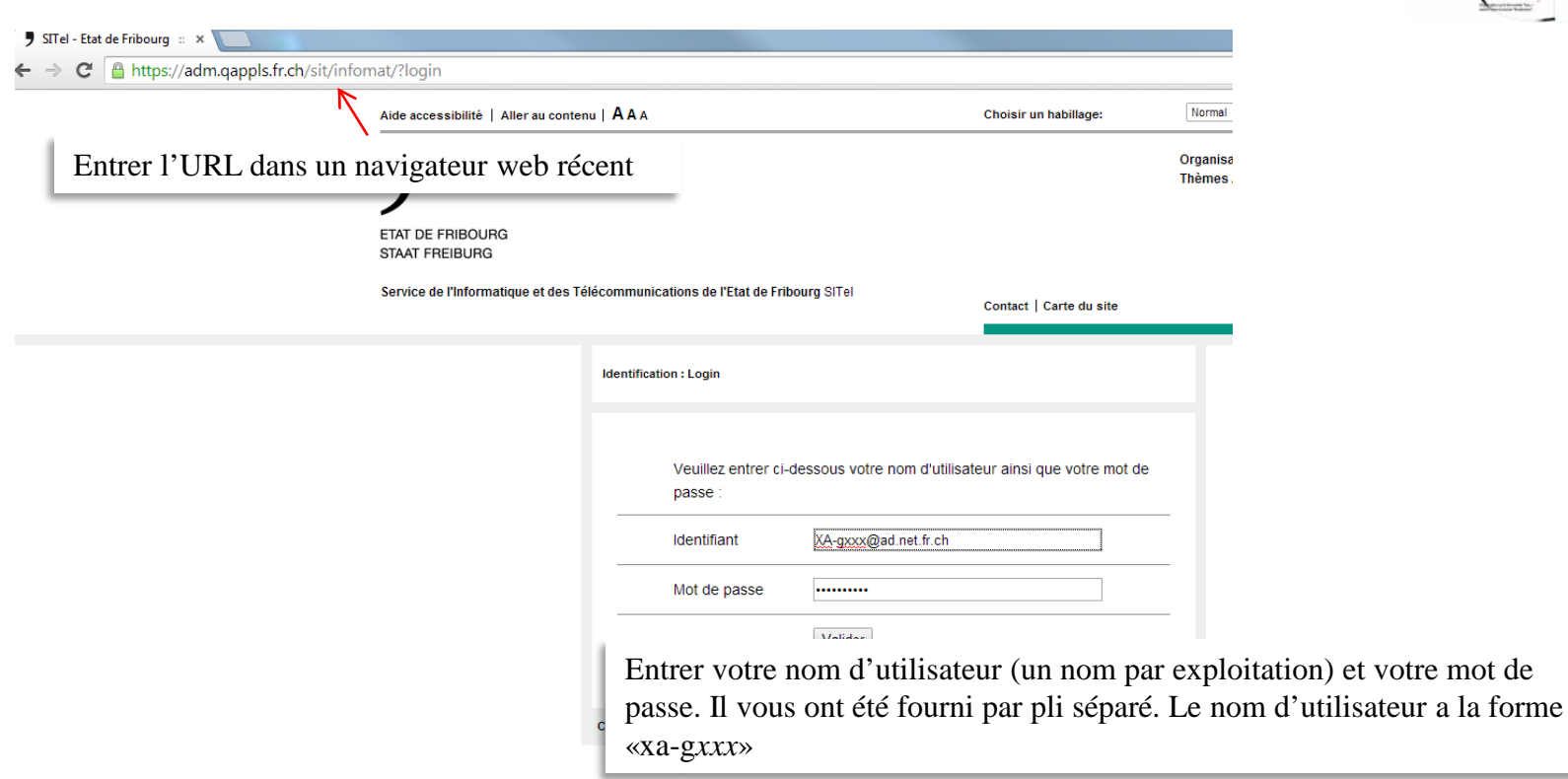

**1. Se connecter à InfoMAT-WEB**

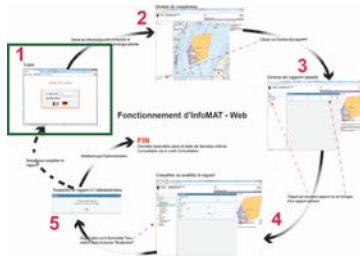

### **Ecran d'accueil**

**—**

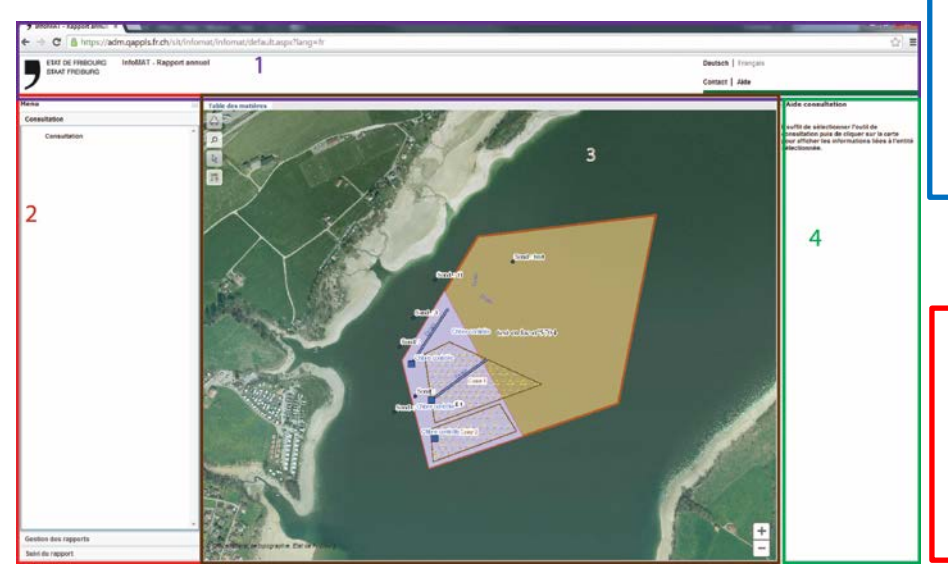

La première partie (1) est propre à tous les sites de l'Etat. En plus du bandeau de l'identité visuelle, nous avons la possibilité de changer de langue, de faire une recherche sur le site et de contacter le support.

La deuxième partie (2), « Menu » contient le menu de navigation. Celui-ci permet de passer d'un formulaire à l'autre (ceux-ci sont décrits dans les parties suivantes.)

La troisième partie (3), partie centrale, contient la carte. Vous avez la possibilité de naviguer, d'imprimer et d'interroger les éléments présents grâce aux divers outils à disposition (en passant la souris sur les outils, une infobulle indique la fonction.)

La quatrième partie (4), « Aide rapport », contient l'aide contextuelle qui vous renseignera sur les actions à entreprendre pour chacune des pages.

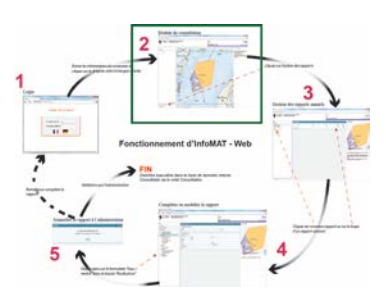

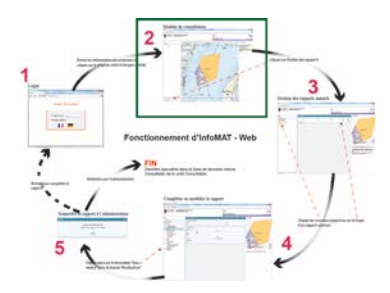

### **Cartographie: généralités**

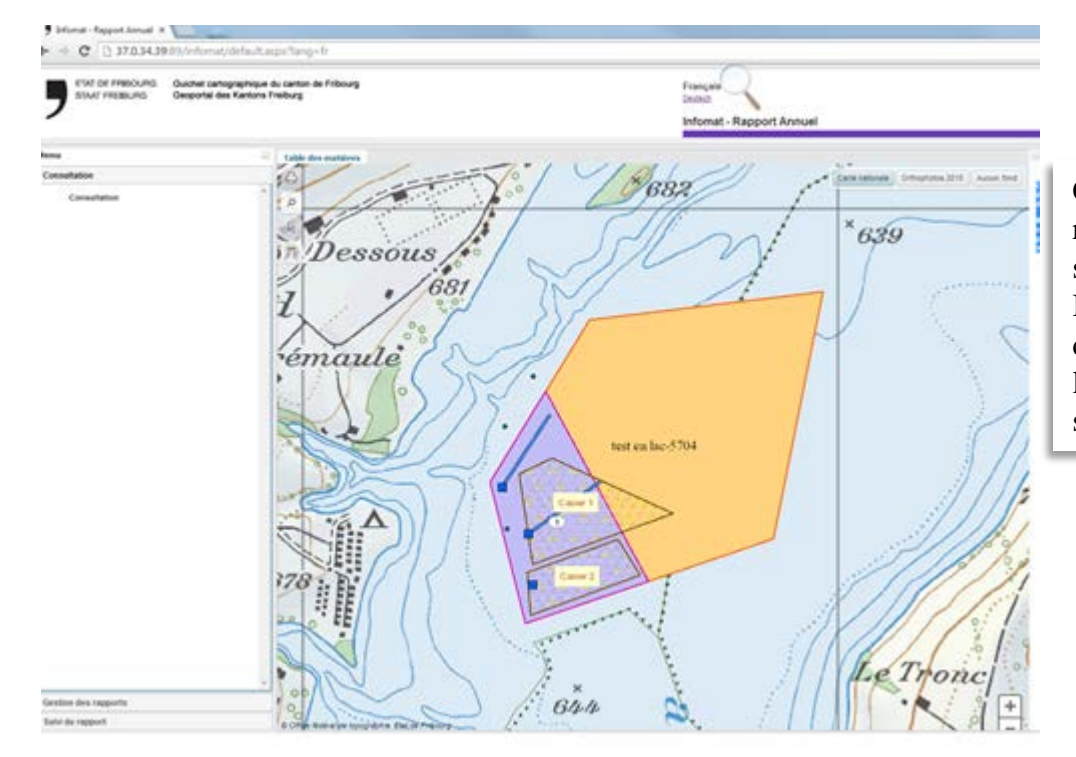

Cet écran présente l'exploitation dont vous êtes responsable ainsi que les divers éléments qui lui sont liés.

Il suffit de sélectionner l'outil de consultation, puis de cliquer sur la carte pour afficher les informations liées à l'entité sélectionnée. (description détaillée suit)

**—**

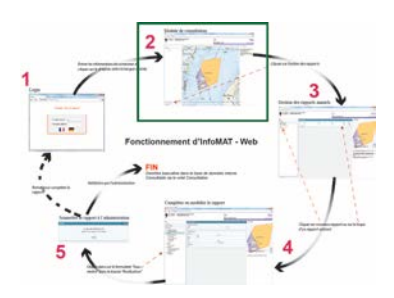

### **Partie cartographique: les possibilités**

50%

**ZE Infomat FR** 

Transparence

Chambre de contrôle

Commune politique

Orthophotos 2010 **Fransnarence** 

100%

Sondage

Drain Abandonné

 $=$  Actif Remplace Casier Etape Permis Exploitation Biens-Fonds Secteurs PSEM

**Afficher la table des matières et la légende**: Cliquer sur «Table des matières». La fenêtre de la table des matières apparaît. Vous pouvez la déplacer et la réduire. Pour parcourir la légende, cliquer le plus à côté des thématiques (ici Drain) Vous pouvez également régler la transparence.

**—**

Table des matières

8

 $\Omega$ 

**Service des constructions et de l'aménagement** SeCA **Service de l'environnement** SEn

Сa

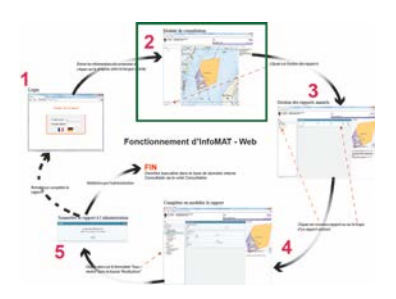

### **Partie cartographiques: les possibilités**

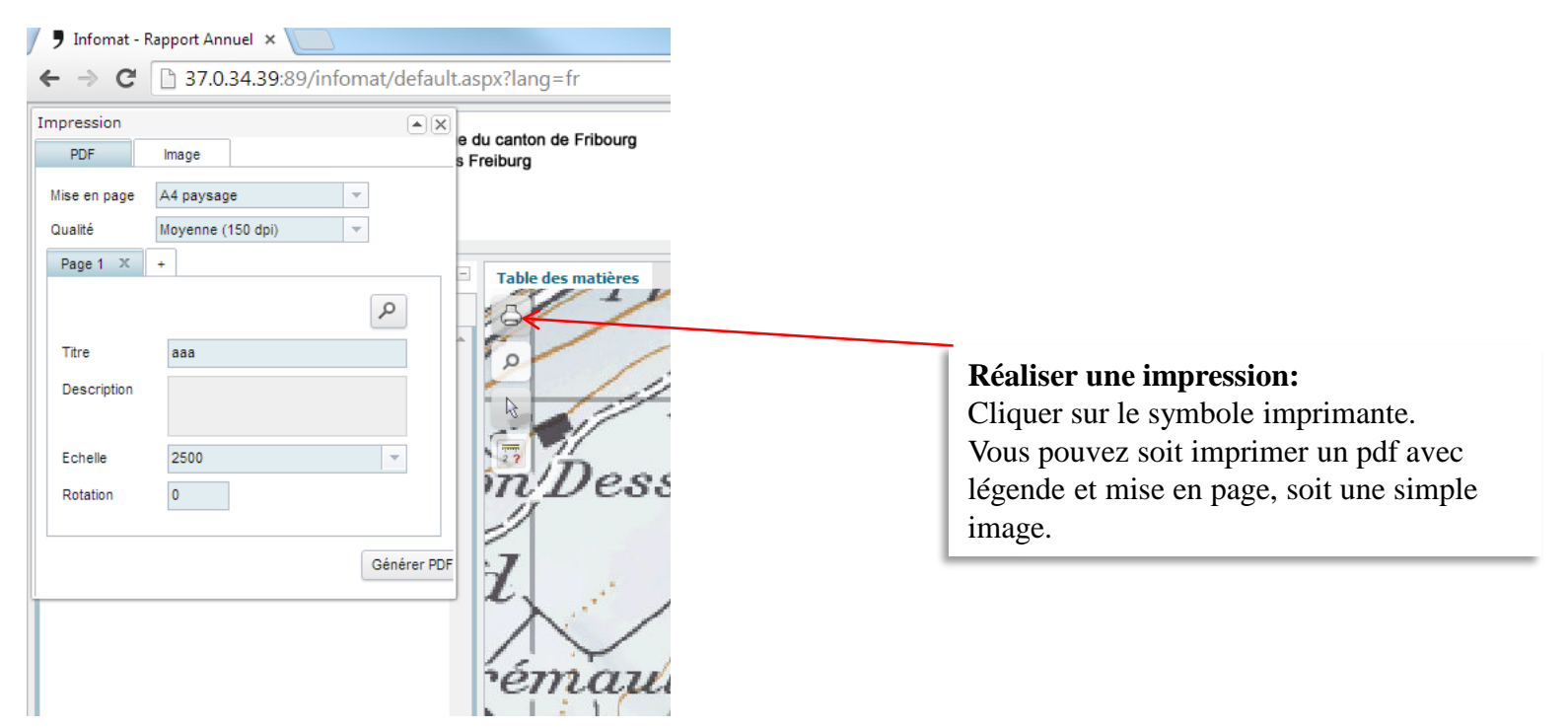

**—**

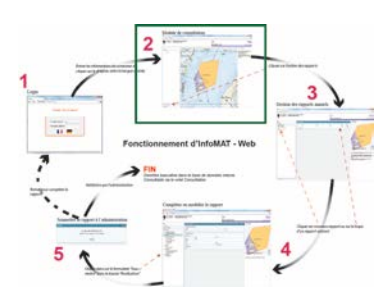

### **Partie cartographique: les possibilités**

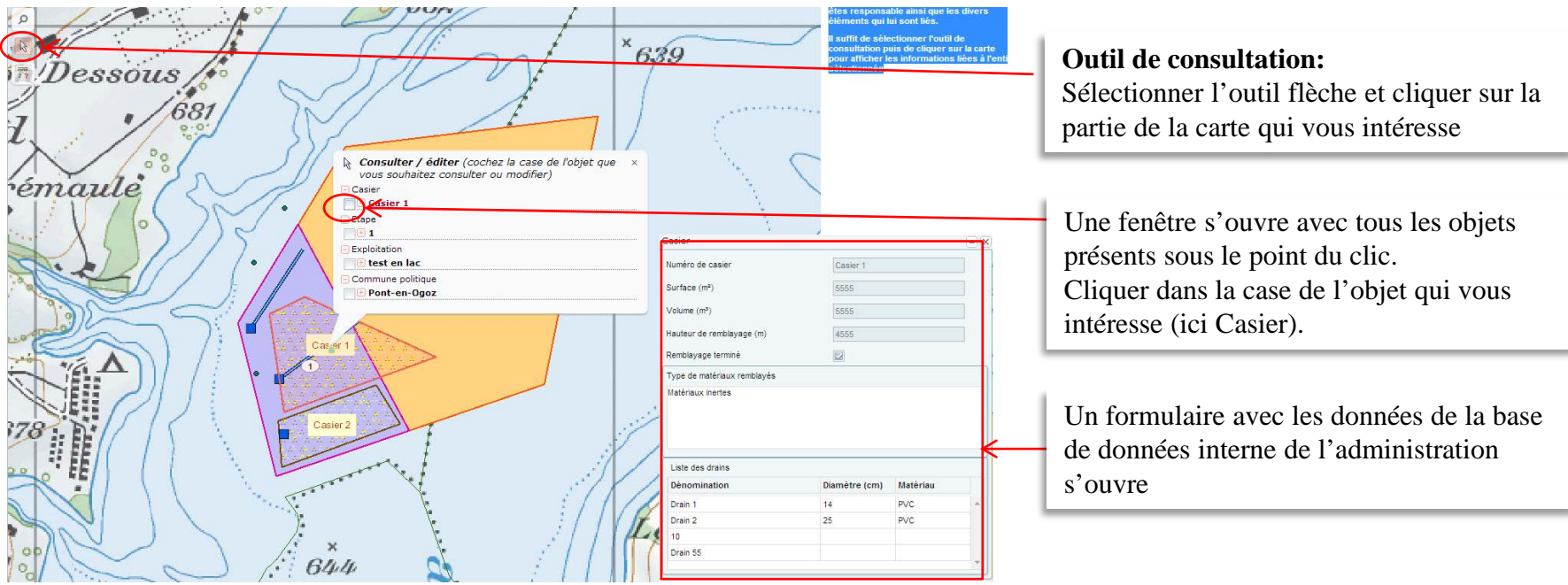

**—**

### **3. Gérer ses rapports**

### **Consultation et création de rapports**

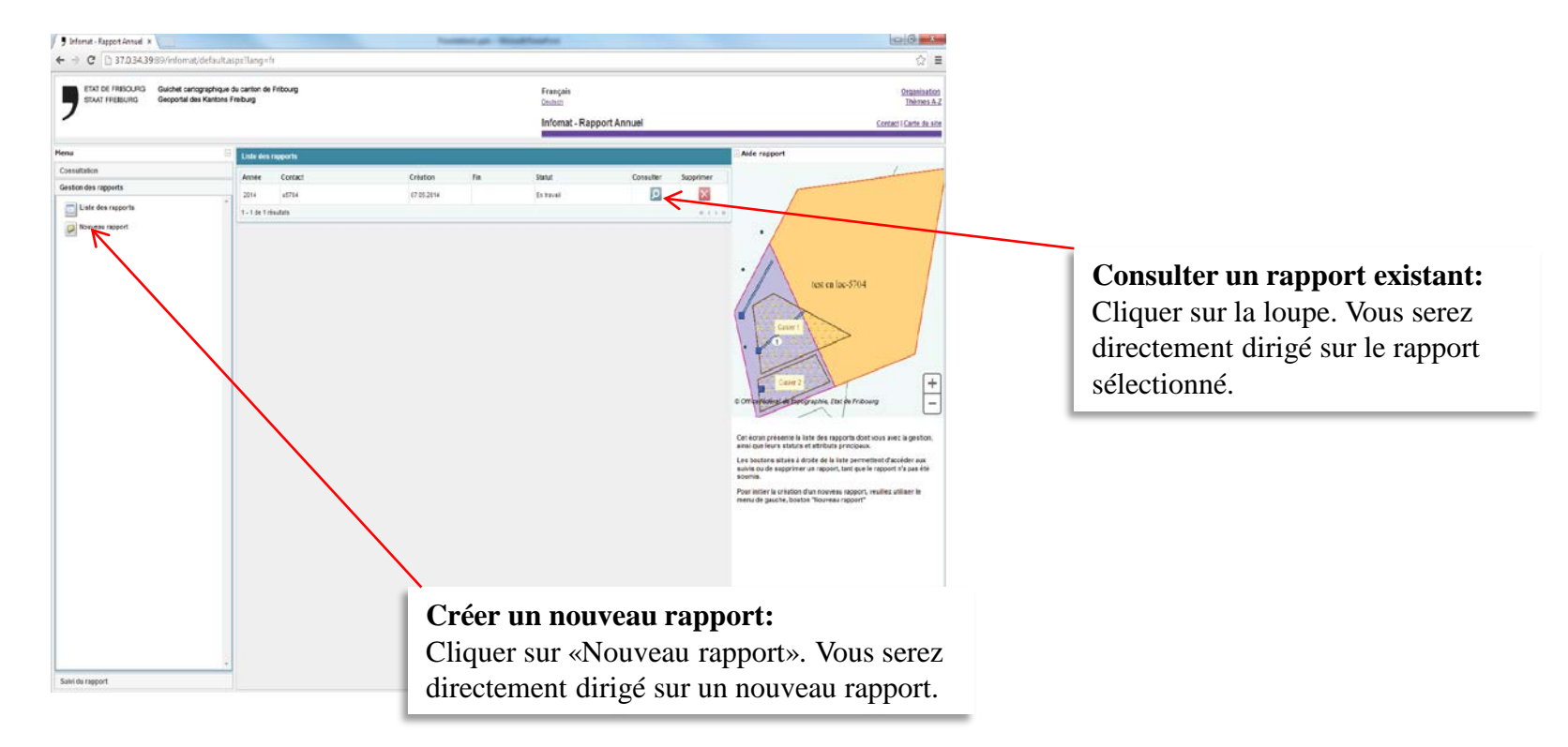

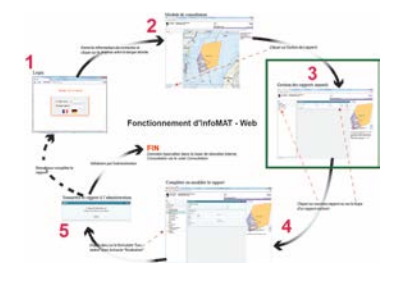

**—**

### **Information de contact**

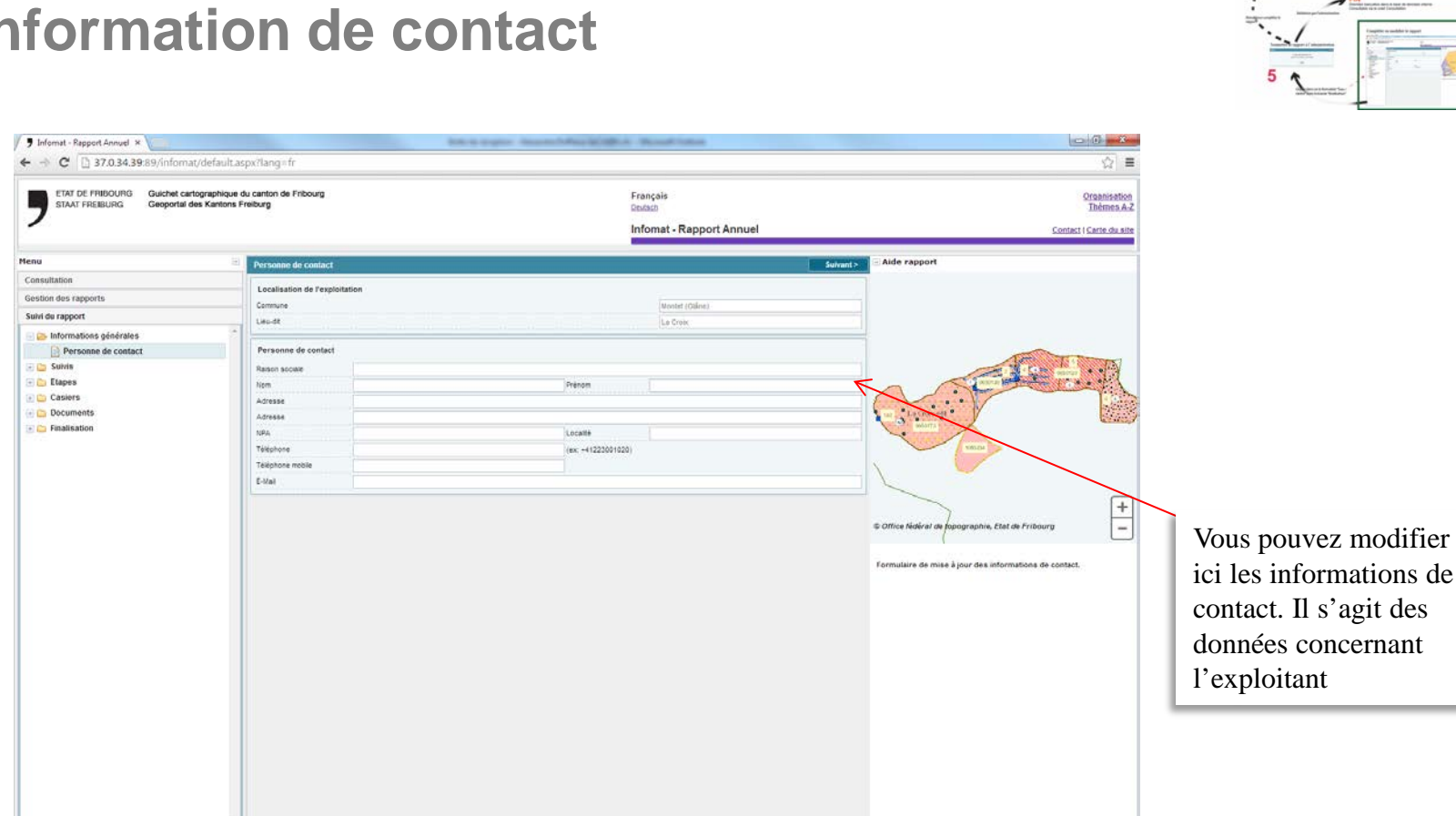

![](_page_10_Picture_3.jpeg)

**—**

### ETAT DE FRIBOURG STAAT FREIBURG

**Service des constructions et de l'aménagement** SeCA **Service de l'environnement** SEn

### **4. Remplir le rapport annuel**

**Formulaire trafic**

**—**

![](_page_11_Figure_5.jpeg)

![](_page_11_Picture_6.jpeg)

### **Formulaire Protection air**

Marque

adf

Une ligne par machine

En cliquant sur le bouton, vous « Ajouter une machine », une ligne dans le tableau ci-dessous est ajoutée. Elle peut être ensuite complétée.

# Suivant  $>$

Heures de service annuelles et puissance de la machine en nombre entier

Année de construction Cocher «Retirée» si la machine a fonctionné une partie de l'année puis a été retirée. Supprimer la machine si elle a été retirée avant le début de l'année et n'a jamais fonctionnée.

Supprimer

< Précédent

 $\blacktriangle$  Aiouter une machine

Retirée

Les machines retirées n'apparaîtront pas dans le prochain rapport annuel

**—**

**Protection air** 

Commune

**Machines** 

Année

1 - 1 de 1 résultats

Lieu-dit

**Localisation de l'exploitation** 

Modèle

**Service des constructions et de l'aménagement** SeCA **Service de l'environnement** SEn

Marsens

test en lac

Filtre

Heures

NaN

Puissance

 $(k$ <sub>VH)</sub>

![](_page_12_Picture_10.jpeg)

**—**

**Service des constructions et de l'aménagement** SeCA **Service de l'environnement** SEn

### 14

### **Formulaire recyclage de matériaux**

**4. Remplir le rapport annuel**

Ce formulaire est **obligatoire**. Toutes les cases (hormis les cases volume total) doivent être remplies par des chiffres. Le séparateur pour les décimales doit être le [.] (comme dans l'exemple ci-dessous) **Si votre exploitation ne fait pas de recyclage, remplir les cases par des [0].**

![](_page_13_Picture_57.jpeg)

![](_page_13_Picture_7.jpeg)

### **Formulaire hydrogéologie**

![](_page_14_Picture_48.jpeg)

**la case.**

**—**

### **Formulaire nature**

**—**

![](_page_15_Picture_47.jpeg)

![](_page_15_Picture_3.jpeg)

![](_page_16_Picture_1.jpeg)

### **Etape**

**—**

![](_page_16_Picture_60.jpeg)

### Schéma d'explication du remblayage de matériaux

- C = Volume remblayé dans l'année
- D = Volume immédiatement disponible
- E = Volume non disponible immédiatement

![](_page_16_Picture_8.jpeg)

### **Casier (décharge)**

**—**

![](_page_17_Picture_2.jpeg)

Choisissez la statistique concernée selon le code OMOD. Vous pouvez tapez les premiers chiffres du code pour faciliter la recherche.

Pour faire apparaître la liste de valeur, cliquer sur la case puis sur le bouton de liste déroulante

Les quantités sont demandées en m<sup>3</sup>. Pour facilité la conversion depuis les tonnes, un facteur de conversion est proposé dans l'aide contextuelle.

![](_page_17_Picture_6.jpeg)

![](_page_17_Picture_8.jpeg)

![](_page_18_Picture_1.jpeg)

### **Rapport de suivi à annexer**

![](_page_18_Picture_63.jpeg)

r un document, cliquer sur le bouton «ajouter un document» du té. Ensuite sur le bouton «Sélection» dans la fenêtre qui s'ouvre trer ensuite un nom et confirmer en cliquant sur «ajouter un

Si les rapports de suivi sont regroupés en un seul document, vous pouvez les charger sous le bloc «autre».

Plusieurs documents peuvent être ajouter par bloc.

Les rapports de suivi à annexer sont défini dans le permis d'exploiter.

**—**

### **Annexer un autre document**

![](_page_19_Picture_49.jpeg)

![](_page_19_Picture_3.jpeg)

Vous pouvez ajouter ici tout documents utiles au rapport annuel et qui ne sont pas prévus dans les autres formulaires.

Pour ajouter un document, suivez la même procédure que pour les rapports de suivi.

**—**

# **5. Soumettre le rapport annuel**

# $\frac{1}{n}$

### **Formulaire «Soumettre»**

![](_page_20_Picture_66.jpeg)

![](_page_20_Picture_67.jpeg)

Cet écran nous indique que les champs obligatoires de tous les formulaires ont été remplis. Cliquez sur transmettre pour finaliser le rapport.

**—**

# **6. Contacter le support**

### **Contact**

- **Questions techniques (fonctionnement du site web,…)**
	- **SeCA, secrétariat, tél. 026 305 36 13 ou**
	- **alexandre.ruffieux.seca@fr.ch**
- **Questions métiers (définitions,…)**
	- **Extraction de matériaux**
		- **SeCA, secrétariat, tél. 026 305 36 13 ou**
		- **FR : fiore.suter@fr.ch**
		- **DE : eliane.tschannen@fr.ch**
	- **Décharge**
		- **Patrick Oldendorf, SEn, 026 305 37 77, partick.oldendorf@fr.ch**
		- **Pierre-Yves Donzel, SEn, 026 305 61 96, pierre-yves.donzel@fr.ch**